# Zoom アプリのインストール方法

### パソコンの場合

①Zoom の公式サイト (https://zoom.us/jp-jp/meetings.html) を開きます。 偽サイトの存在が確認されておりますので、間違えないようご確認ください。

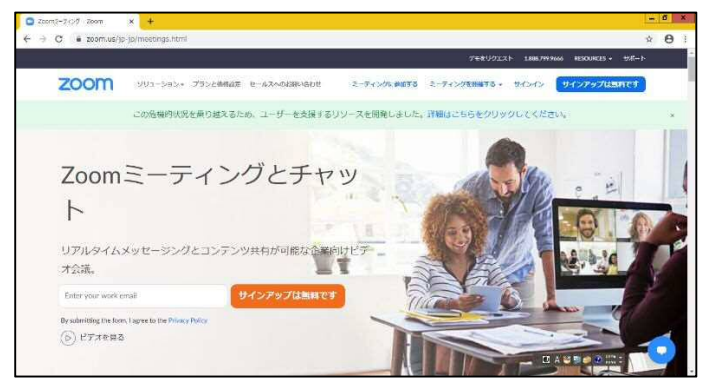

②画面を1番下までスクロールし、ダウンロードの「ミーティングクライアント」をクリックします。

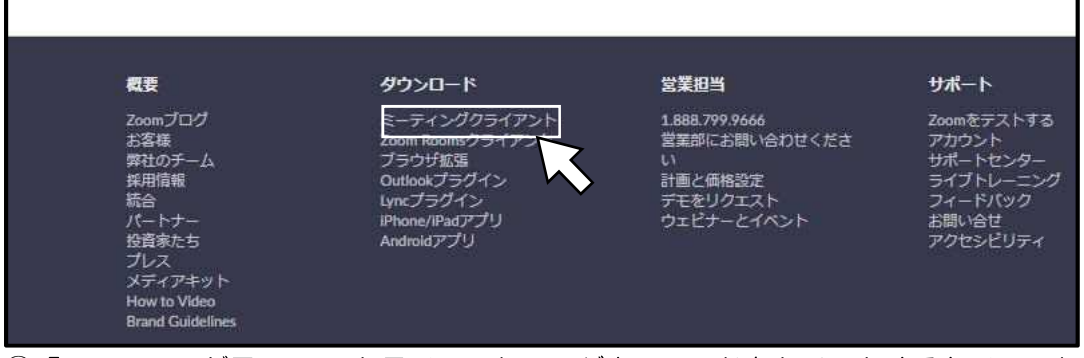

③「ミーティング用 Zoom クライアント」のダウンロードをクリックするとインストールが開始します。

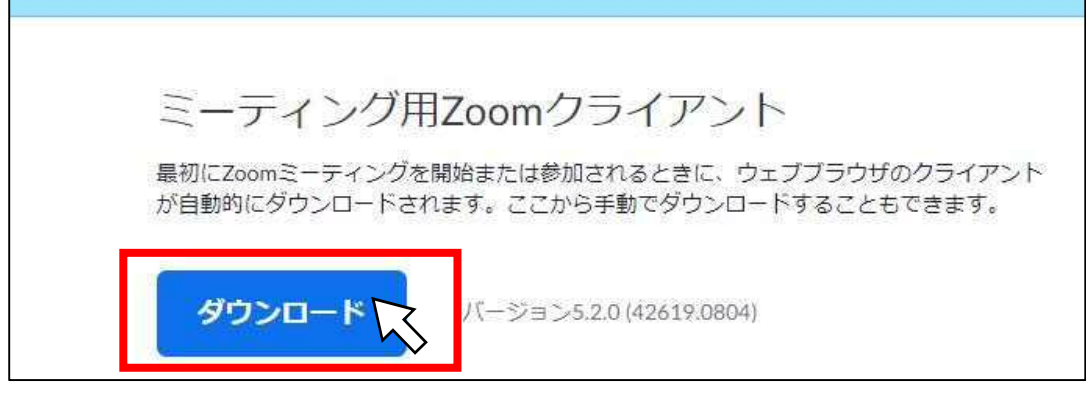

※今回の交流会に参加するだけであれば、アカウントの取得は必要ありません。

## スマートフォン・タブレットの場合

iphone は App Store で、Android は Google Play から「ZOOM Cloud Meetings」をインストールします。 【Zoom】などと検索すると1番上に表示される可能性が高いですが、偽アプリが確認されておりますので、 間違えないようご確認ください。

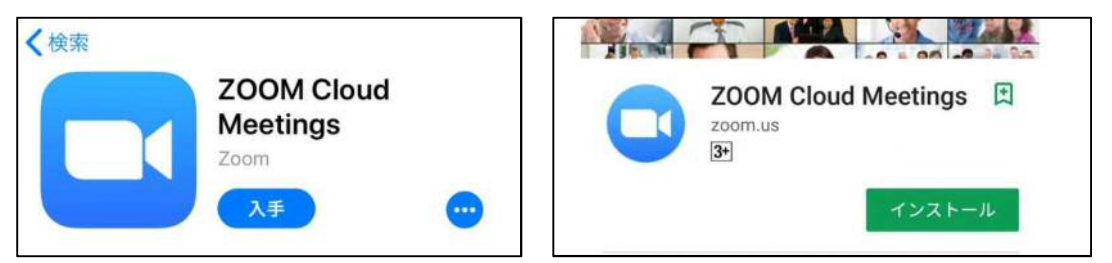

## 当日の参加方法

今回の交流会に参加するためにアカウントの取得やサインインは必要ありません。 ミーティング ID・パスコードは交流会が近くなりましたらメールで通知します。

パソコンの場合

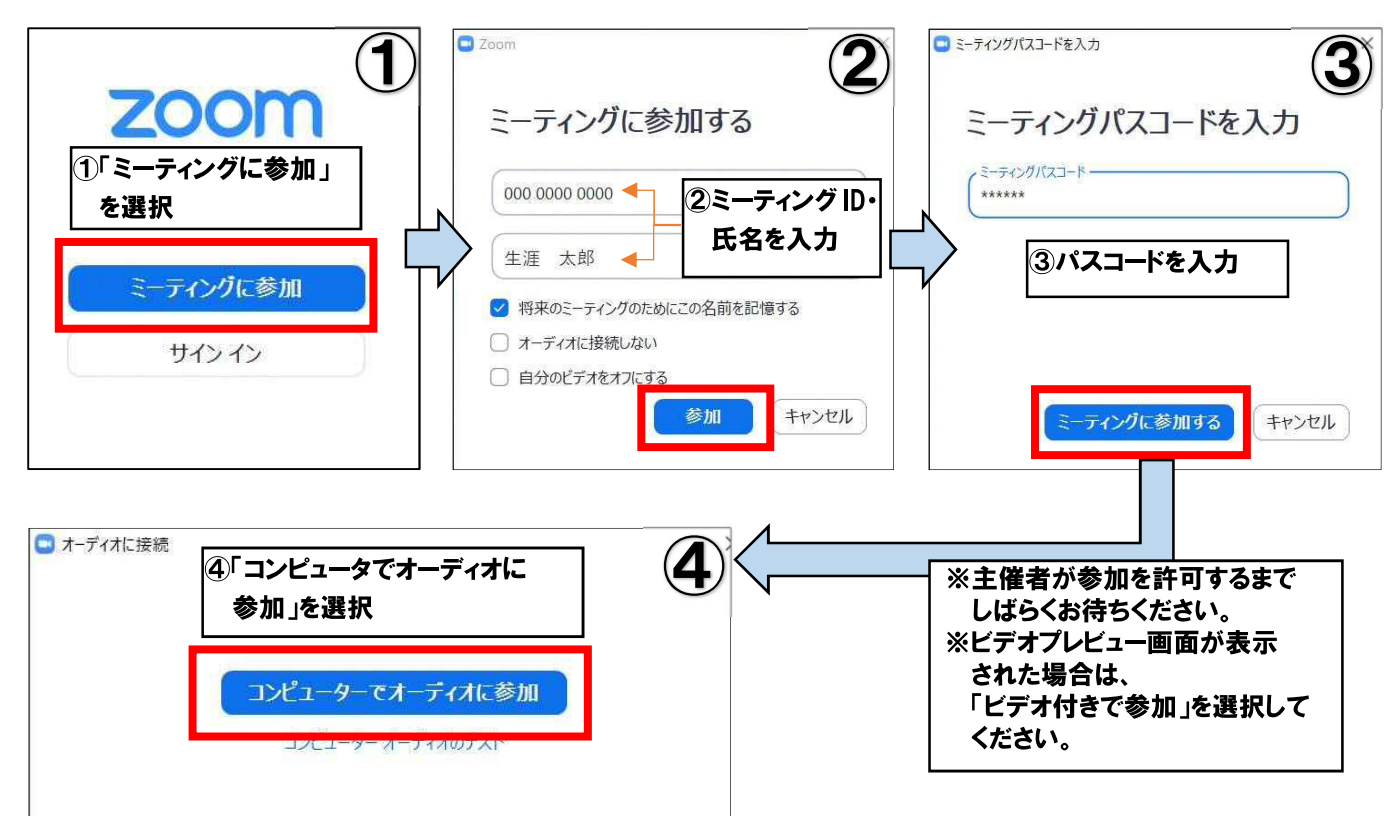

## スマホ・タブレットの場合(機種により写真と異なる場合があります)

「マイク(カメラ)へのアクセスを許可しますか?」という旨のメッセージがでたら「許可」してください。

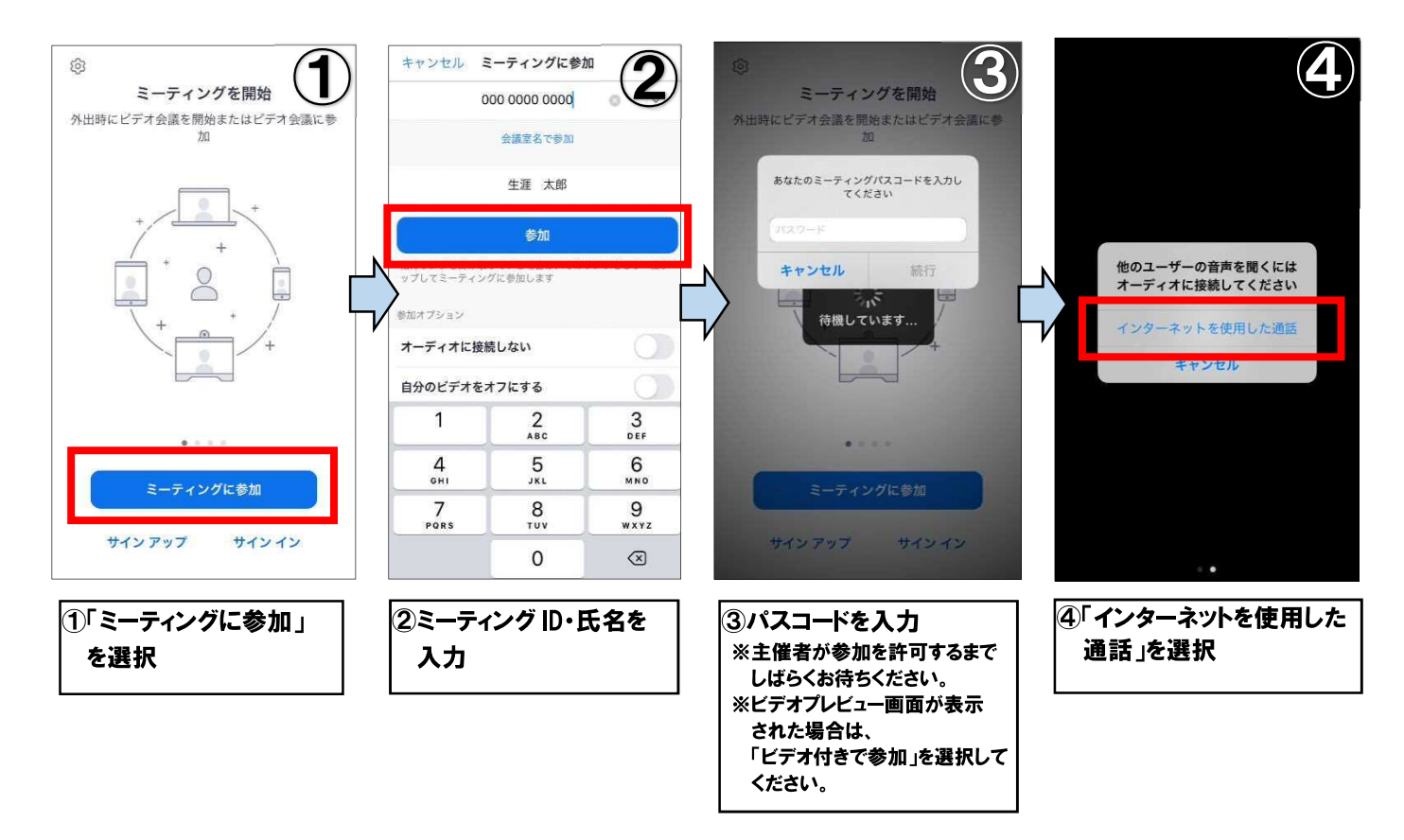

# その他の操作方法

### ・マイクをオフ(ミュート)にしたいとき

ツールバーの「ミュート」をクリック(またはタップ)すると、自分のマイクをオフにすることができます。 マイクをオンにしたい(ミュートを解除したい)ときは再度同じ操作を行ってください。 話し出すときは、ミュートになっていないか必ず確認しましょう。

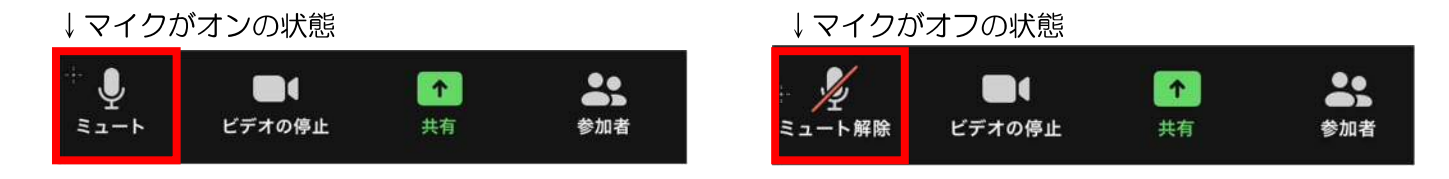

#### ・チャット機能を使用したいとき

パソコンの場合

①ツールバーの「チャット」をクリックします。

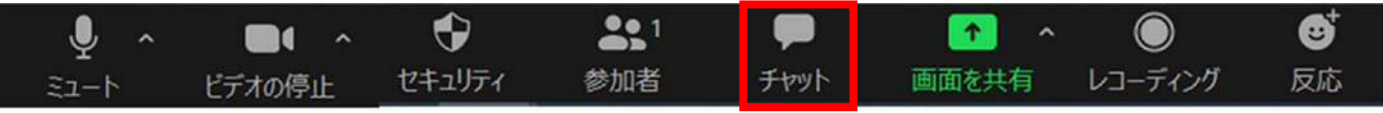

 ②送信先を選択し、メッセージを入力してください。Enter キーを押すと送信できます。 【改行したい場合】

Windows は「Shift + Enter」、 Mac は「Command + Enter」で改行できます。

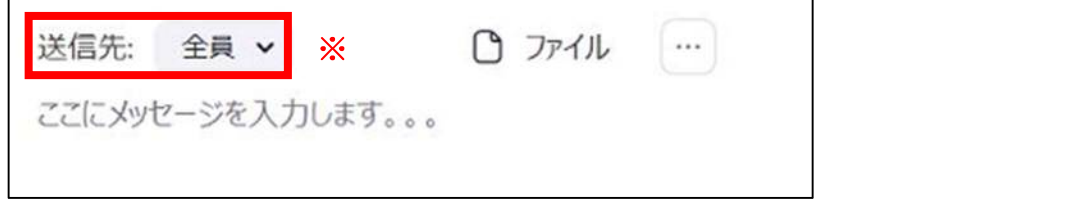

#### スマホ・タブレットの場合

①ツールバーの「詳細」をタップします。

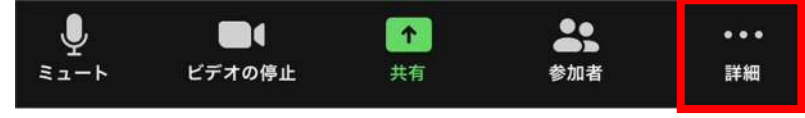

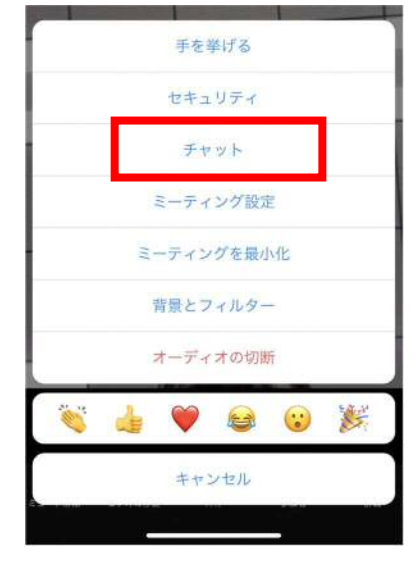

②「チャット」をタップします。 ③送信先を選択し、メッセージを入力してください。

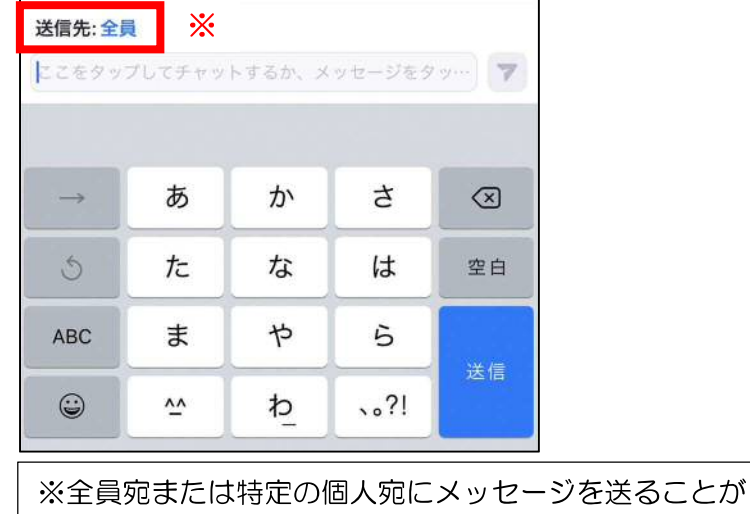

できます。